# my NDIS provider portal

October 2023

# **Table of Contents**

| Changes from the last version                       | 4  |
|-----------------------------------------------------|----|
| Introduction                                        | 5  |
| What can I do in my NDIS provider portal?           | 5  |
| Minimum browser requirements                        | 5  |
| Provider Learning Environment                       | 6  |
| How to contact NDIS                                 | 7  |
| Access my NDIS provider portal                      | 8  |
| Dashboard                                           | 9  |
| Broadcast messages                                  | 9  |
| Notifications                                       | 10 |
| NDIS Quality and Safeguards Commission              | 10 |
| Need some help with using the my NDIS provider?     | 10 |
| Quick links                                         | 11 |
| Selecting an organisation                           | 11 |
| Notification Centre                                 | 12 |
| my NDIS provider portal navigation                  | 14 |
| My Participants                                     | 15 |
| Search for and select a participant                 | 15 |
| View Participant Details                            | 17 |
| About Me                                            | 17 |
| Goals                                               | 17 |
| Budget                                              | 18 |
| Funded Supports                                     | 18 |
| Informal community and mainstream supports          | 18 |
| Participant nominee details                         | 18 |
| Provider roles                                      | 18 |
| Request for Service                                 | 20 |
| View Support Coordination Requests for Service      | 20 |
| Respond to a Request for service                    | 23 |
| To Accept                                           | 23 |
| To Decline                                          | 24 |
| View the details of an accepted Request for service | 24 |
| Contact Details                                     | 25 |
| Participant context                                 | 26 |
| Reporting tasks                                     | 26 |

| Submitted reports                           | 26 |
|---------------------------------------------|----|
| Reporting tasks                             | 27 |
| Uploading reports for a Request for service | 27 |
| Organisation                                | 29 |
| View Organisation details                   | 29 |
| View Bank account details                   | 30 |
| View Employee details                       | 30 |
| View Participant details                    | 31 |
| Relationship request tab for Plan Managers  | 32 |

# Changes from the last version

The following updates have been made to the last published version of the my NDIS provider portal step by step guide.

#### As of October 2023:

- New notifications have been included in the Notification card and screenshot updated (page 10)
- New notifications have been included in the Notification centre and screenshot updated (page 13)
- Text has been updated to capture changes made to the below sections in the View Participant Details chapter (pages 17 and 18)
  - About Me
  - Goals
  - Budget
  - > Funded Supports
  - > Informal community and mainstream supports
- New screenshot included for Provider roles (page 19)

# Introduction

The my NDIS provider portal is a new business system for providers.

This is a separate business system to the myplace provider portal where you currently – and will continue to – manage your transactions with NDIS, and view and manage your services with Participants.

If you are a Specialist Disability Accommodation (SDA) provider, you will already be using the my NDIS provider portal to manage your SDA enrolments.

Registered and unregistered Support Coordinators and Psychosocial Recovery Coaches will be the first to use the new Request for Service function in the my NDIS provider portal.

Registered providers, Plan managers, Registered and unregistered Support Coordinators and Psychosocial Recovery Coaches will be able to view PACE approved participant's plans and budgets.

Gradually, additional myplace provider portal functionality will be introduced in my NDIS provider portal.

# What can I do in my NDIS provider portal?

The my NDIS provider portal currently offers functionality to:

- Select and switch between active organisations,
- View broadcast messages
- View notifications
- Review, accept and decline Request for Service requests,
- View participant details,
- Review and submit your reporting requirement for Request for Service.
- View participant plan and budget, where a participant has given consent.
- Plan managers can view the Provider roles for participant
- Plan managers can request to add, extend and end a relationship with a participant
- View Organisation details
- View Bank account details
- View Employee details
- SDA providers can create and manage dwelling enrolments

# Minimum browser requirements

To access the my NDIS provider portal. Please use one of following browsers:

- Google Chrome
- Microsoft Edge
- Mozilla Firefox
- Safari on Mac OSX

# **Provider Learning Environment**

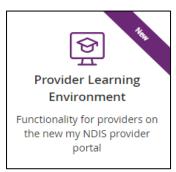

We have released a learning environment to help you learn to use the new my NDIS provider portal. You can log in the provider learning environment via PRODA.

The new learning environment includes walk-through tutorials. The tailored tutorials are available in the learning environment for different provider types and reflect the access providers have within the my NDIS provider portal.

The tutorials have easy to follow steps to help you learn the processes and will be updated with new tutorials as functionality is added to the my NDIS provider portal.

#### **How to contact NDIS** Contact the NDIS by NDIS Live Webchat Phone **Provider Portal Enquiry** 1800 800 110 myplace provider portal Webchat You can live chat with us You can call us about: You can use the provider about: portal to: • my NDIS provider portal • my NDIS provider portal Submit a payment Service bookings enquiry Service bookings • Submit a general enquiry, • Payment requests Payment requests feedback, compliment, or Quotes Quotes a complaint • Referrals Referrals Search for a provider • Request for service • Request for service Upload documents · Searching for a • Searching for a registered provider registered provider Submitting a general enquiry, feedback, compliment, or a complaint Email Contact & Feedback Form Mail enquiries@ndis.gov.au **NDIS Online Form** National Disability Insurance Agency PO Box 700 Canberra ACT 2601 You can email use about: You can use the online form You can mail us to: to: Submit a general enquiry, Submit a general enquiry, Send a compliment, feedback, compliment, or feedback, compliment, or complaint or provide complaint a complaint feedback, • Email a document, form Request a call back • Document, form, report

report or letter

or letter

# Access my NDIS provider portal

Users can access my NDIS provider portal from the link on the NDIS home page (www.ndis.gov.au).

1. Click the **Find out more about the test in Tasmania** button on the **We're improving the way we deliver the NDIS** banner on the NDIS home page.

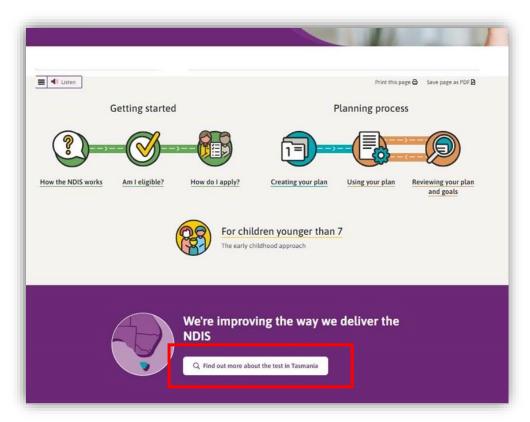

Figure 1 NDIS Home page showing a link to the Tasmanian test page

- 2. From this page click the my NDIS provider portal link.
- 3. You will be taken to the PRODA log in page. Enter your username and password and click the **Login** button. You will then be taken to my NDIS provider portal.
- 4. You will need to read and accept the Terms and Conditions.

#### **Note**

If you have already signed in to PRODA you will skip the PRODA sign in page.

Once you have logged in you can save the my NDIS provider portal homepage page to your browser favourites.

# **Dashboard**

A dashboard is located when you access the my NDIS provider portal.

The dashboard will provide you with useful information at a quick glance on:

- Broadcast messages
- Notifications
- NDIS Quality and Safeguards Commission
- Need some help
- Quick links

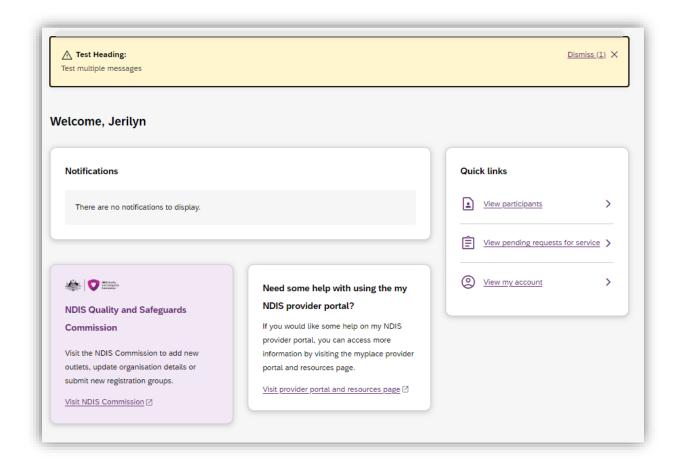

Figure 2 my NDIS provider portal dashboard page

# **Broadcast messages**

A yellow banner will appear when scheduled maintenance to the my NDIS provider portal is planned. The information displayed will be the date and time that the system will be unavailable.

#### **Notifications**

This card will display new notifications for:

- A new participant plan has been approved
- Changes have been made to your recorded my provider role
- Changes have been made to your recorded plan manager role.
- Changes have been made to your recorded support coordinator role.
- Changes have been made to your recorded recovery coach role.
- A new my provider role recorded.
- A new plan manager role recorded.
- A new support coordinator role recorded.
- A new recovery coach role recorded.
- A new request for service
- Changes have been made to the participant's existing plan

You can select the hyperlink of the notifications and it will navigate you to the corresponding tab in the my NDIS provider portal.

- The new request for service notifications will direct you to Request for Service Pending request tab
- All the other notifications will direct you to the Participants record

If you have no notifications then a message will appear advising you that you have no notifications to display.

# **NDIS Quality and Safeguards Commission**

This card has a hyperlink to the NDIS commission.

You can select the hyperlink to navigate to the NDIS Quality and Safeguards Commission to update your registration, organisation, and outlet details.

# Need some help with using the my NDIS provider?

This card has a hyperlink to the NDIS provider and portal resource page.

You can select the hyperlink to navigate to the NDIS provider and portal resource page to access the my NDIS provider portal guide.

#### **Quick links**

This card has hyperlinks to:

- View participants
- View pending requests for service
- View my account

You can select the hyperlinks to navigate to the to the corresponding tab in the my NDIS provider portal.

# **Selecting an organisation**

If you work on behalf of more than one provider organisation you can switch between those organisations in the my NDIS provider portal.

When you launch the my NDIS provider portal, you will be prompted to select the organisation you are representing. Click the name of organisation you wish to represent, and you will be taken to the default tab.

#### Note

If you only work for one provider organisation you will not see the organisation selection page.

| , Alex ich organisation are you representing today? | ,               |
|-----------------------------------------------------|-----------------|
| Select organisation                                 |                 |
| Organisation name                                   | Provider number |
| Helpful Support Care                                | 4568907890      |
| Care Provider                                       | 4050000476      |
| Test Pty ltd                                        | 12345698        |
| Your Care Provider                                  | 123000003       |

Figure 3 Organisation selector interface

You can change the active organisation while using the portal. Select the dropdown menu by clicking the Acting As button on the top left side of the interface.

**Note:** You will need to read and acknowledge the Collection Notice which explains what data the NDIS is collecting from me.

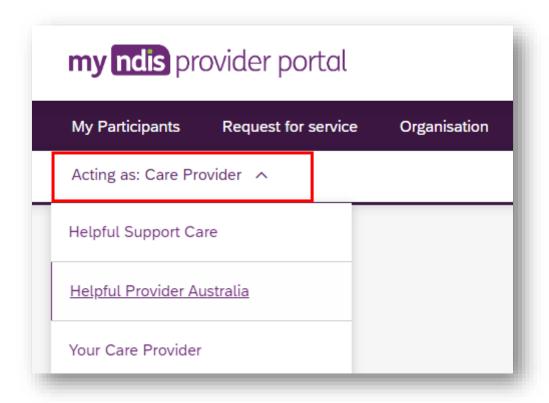

Figure 4 Organisation selector drop-down menu

# **Notification Centre**

A notification bell icon is located on the global navigation bar. This bell icon lets you know how many new notifications have been sent to your organisation today.

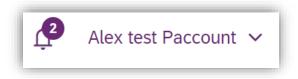

Figure 5 Bell icon for notifications

When you click on the bell notification the Notification Centre will display.

You will be able to view the new notifications for:

- A new participant plan has been approved
- Changes have been made to your recorded my provider role
- Changes have been made to your recorded plan manager role.
- Changes have been made to your recorded support coordinator role.
- Changes have been made to your recorded recovery coach role.
- A new my provider role recorded.
- A new plan manager role recorded.
- A new support coordinator role recorded.
- A new recovery coach role recorded.
- A new request for service
- Changes have been made to the participant's existing plan

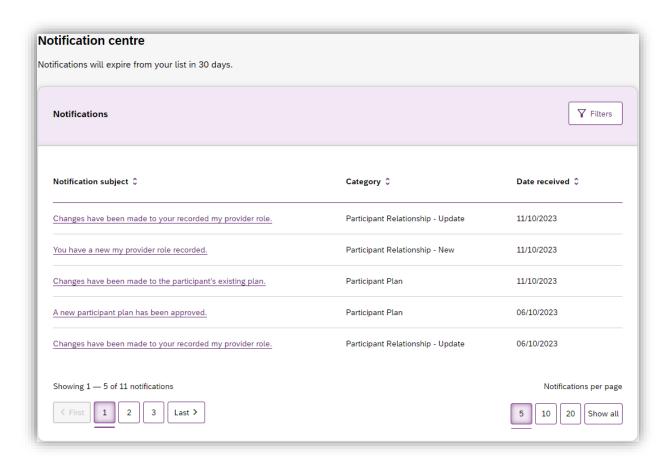

Figure 6 Notification centre

The encircled number beside the bell notification and the Notification centre page shows the number of notifications that you have received today.

# my NDIS provider portal navigation

Depending on your organisation's role you will see a number of tabs in the my NDIS provider portal.

**Home:** allows you to navigate back to the dashboard

My participants: allows you to search for a participant associated with your organisation and view certain details about them and their plan.

<u>Requests for service</u>: allows you to manage requests for service, respond to requests and submit reports for requests.

<u>Organisation</u>: allows providers to view information about your Organisation, Bank account details and Employees

**SDA**: allows providers to manage Specialist Disability Accommodation (SDA) dwelling enrolments.

#### **Note**

Instructions for using the SDA functions in the my NDIS provider portal are provided in a separate guide: <u>my NDIS provider portal</u>: <u>Specialist Disability Accommodation</u> (SDA) Dwelling Enrolment (Step-by-step guide).

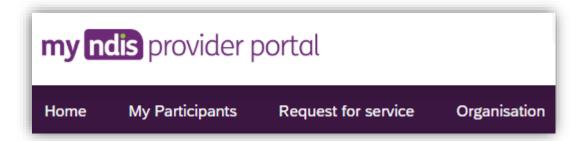

Figure 7 my NDIS provider portal navigation tabs

# **My Participants**

**My Participants tab** allows you to search for a participant and view their plan when the participant has given the NDIA consent to share their plan with you.

The NDIA requires consent from participants to share their plans with providers. Only participants and their nominees can provide the NDIA with the consent to share their plans with providers. Participants have the choice to either share, or not share their plans with you and can withdraw consent at any time.

# Search for and select a participant

To search for a participant:

1. Select the My Participants tab.

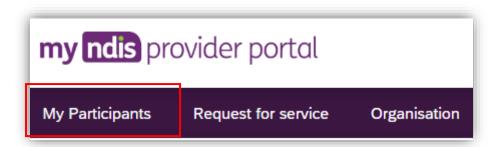

Figure 8 My Participants tab

2. A list of your active participants will be displayed.

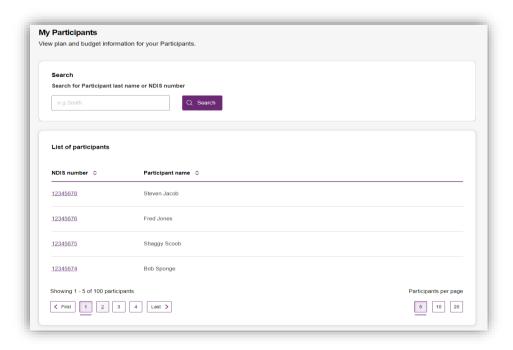

Figure 9 My Participants page

3. To search for a participant, enter either the last name or NDIS number of a participant in the search box and click **Search**.

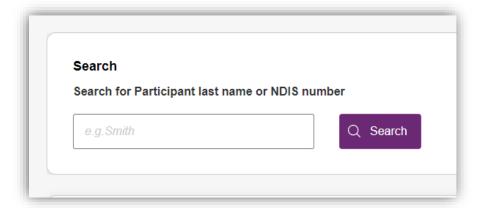

Figure 10 Participant Search Box

4. To view the participant's plan, click on their NDIS number

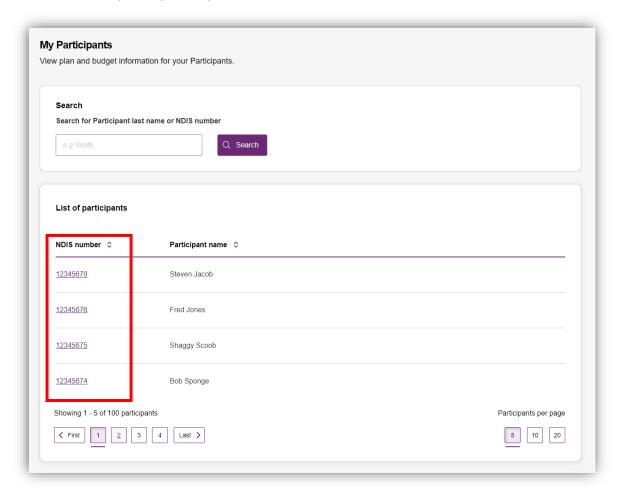

Figure 11 My participants home tab, showing links to the participant details page

# **View Participant Details**

The My Participants page shows the participant's basic details, including their name, NDIS number, date of birth and contact details.

The NDIA requires consent from participants to share their plans with providers. Only participants and their nominees can provide the NDIA with the consent to share their plans with providers. Participants have the choice to either share, or not share their plans with you and can withdraw consent at any time.

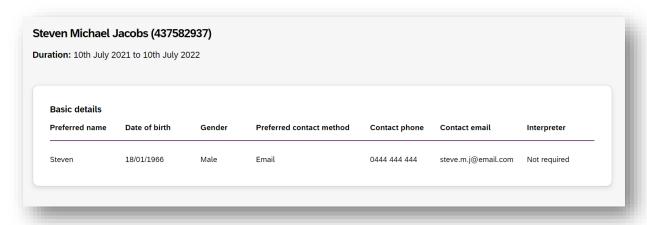

Figure 12 My Participants page showing basic details

Depending on your organisation's registration the information which is displayed will vary. The following sections may be available:

- About me
- Goals
- Budget
- Funded Supports
- · Informal community and mainstream supports, and
- Participant nominee details.

To open each section, click on the relative tab.

#### **About Me**

The About me section shows details about the participant's daily life, living arrangements and strengths.

This section is only displayed when a participant has given consent to the support coordinator or psychosocial recovery coaches to view their plan.

#### Goals

The Goals section outlines a participant's goals and how they will reach them.

This section is only displayed when a participant has given consent to you to view their plan.

#### **Budget**

The Budget section may include details of each category of funds include in a participant's plan, including:

- Core flexible: Self-managed funds
- Core flexible: Registered plan managed
- Core flexible: Agency managed
- Stated supports
- Periodic payments

When you have been given consent to view a participant plan and you are:

- Support coordinators or psychosocial recovery coaches you may view all details
- Plan managers you can only view the plan managed budget details and budget available for self-managed and agency managed budgets.

Note: The my provider role is unable to view any budget details

#### **Funded Supports**

The Funded supports section shows total funded supports for each support category, and details of the funding available in each category.

When you have been given consent to view a participant funded supports and you are:

- Support coordinators or psychosocial recovery coaches you may view all funded support details
- Plan managers can only view the plan managed funded supports details

Note: The my provider role cannot view any funded support details

#### Informal community and mainstream supports

The informal community and mainstream supports sections shows information around current supports and new supports for a participant. There are lists for my current supports and new support I want to find.

This section is only displayed when a participant has given consent to the support coordinator or psychosocial recovery coaches to view their plan.

#### **Participant nominee details**

The participant nominee detail section shows details for each nominee, the relationship type for a participant and contact details.

This section is displayed for all providers.

#### **Provider roles**

The provider roles section shows the role that you have been assigned in the participant's plan.

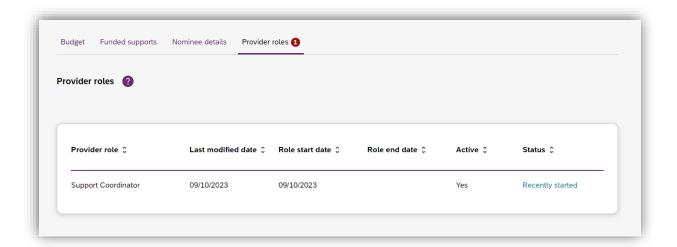

Figure 13 My Participants page showing links to sections with further information

**Note:** If you are a plan manager, you will see the Extend current role and End current role buttons.

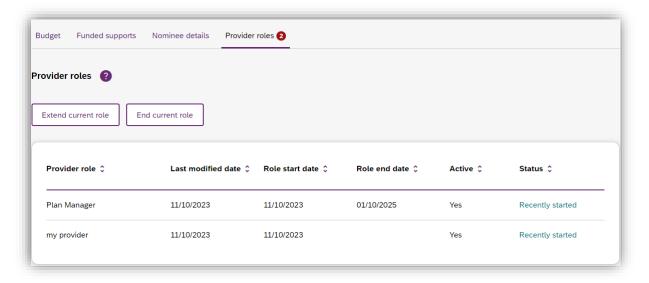

Figure 14 My participant page showing links to extended current role and End current role buttons

The **Extend current role** button allows you to request an extension to the provider role. You must choose the type of extension you want, i.e. whether it will be an ongoing relationship or one that has an end date.

The Extend current role button will only appear if the relationship is not ongoing, i.e. it has an end date.

The **End current role button** allows you to end a current relationship with the participant.

# **Request for Service**

The Request for service tab allows you to manage requests for service, respond to requests and submit reports for requests.

# **View Support Coordination Requests for Service**

To view Support Coordination Requests for Service submitted to your organisation:

1. Select the Request for service tab.

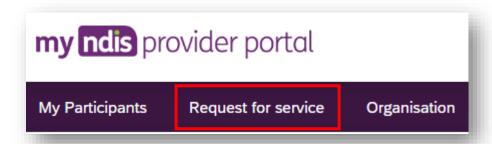

Figure 15 Request for service tab

2. This will display the **Request for service page**, and links for sections for:

**Pending requests**: view any pending requests for support coordination services sent to your provider organisation by the Agency. Allows you to review a pending request and either accept or reject the request.

**Accepted Requests**: view any previously accepted requests for service.

You can now search by:

- Request ID
- NDIS number
- · Participant last name

Reporting Tasks: view and complete reporting tasks associated with requests.

Request History: view a history of requests.

You can now Search by:

- Request ID
- Participants full name
- Participants first name
- · Participants last name

You can now Filter by:

- Disability
- Status
- Date From
- Date to

The encircled number beside **Pending requests** link shows the number of outstanding, pending requests for service for your organisation.

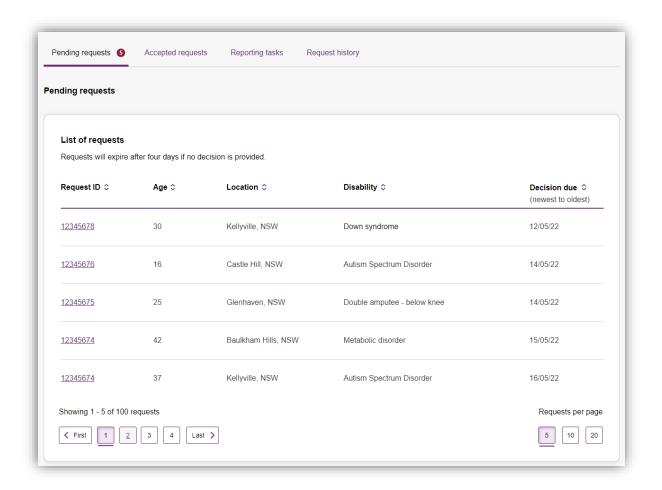

Figure 16 Requests for service page, showing links to sections

3. The **Pending requests** section will display a list of pending requests for service for your organisation. The following details are included for each request:

Request ID: A unique ID for each request.

**Age**: The participant's current age.

**Location**: The participant's suburb.

**Disability**: The main disability experienced by the participant.

**Decision due**: The due date for a response to the request.

This list can be sorted by column, toggle between ascending and descending sortorder by clicking the column heading.

4. To review the details of a pending request, click the link under the Request ID column.

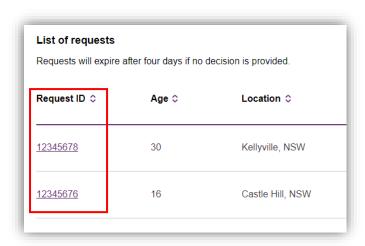

Figure 17: Opening a request for service

#### 5. The **Review pending request page** shows some additional details:

**Basic details**: including the support budget and NDIS contact, as well as limited, anonymised details about the participant.

**About Participant**: further details about the participant's disability and whether they require an interpreter.

**Additional information** section shows further detail about the support being requested.

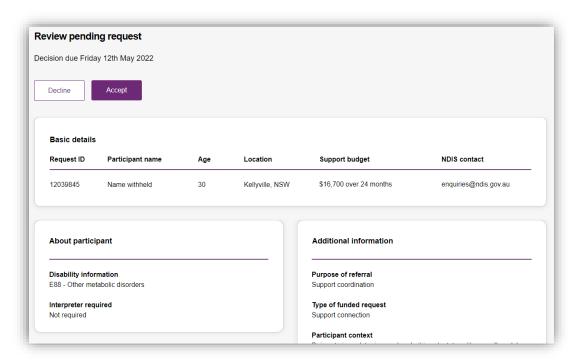

Figure 18 Review pending request page, showing request details.

# Respond to a Request for service

Once you have reviewed the information and made a decision you may either accept or decline a request for service before the decision due date.

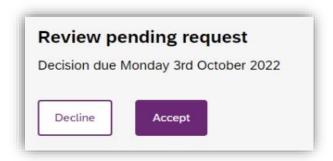

Figure 19 Decline and accept request buttons

#### To Accept

- 1. To accept the **Pending request**, click the **Accept** button near the top of the page.
- 2. You will be prompted to confirm that you have read all the available information, click the **Accept request** to do so.
- Your acceptance will be confirmed in a banner displayed across the top of the page.

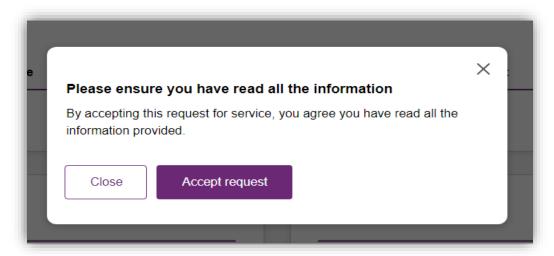

Figure 20 Prompt to confirm acceptance of a request for service.

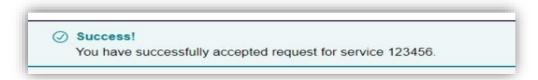

Figure 21 Confirmation of successfully accepting of a request for service

#### To Decline

- 3. To decline the **Pending request**, click the **Decline** button near the top of the page.
- 4. You will be prompted to provide a reason for declining the request for service

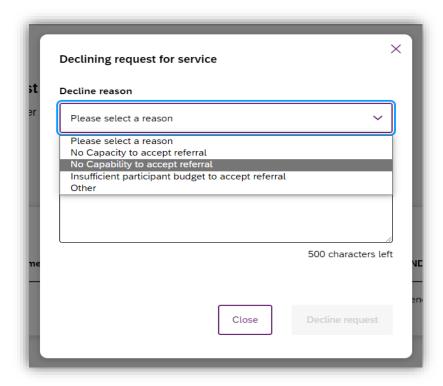

Figure 22 Declining a request for service

- Select the appropriate reason from the dropdown box, the options are:
- No capacity to accept referral
- No capability to accept referral
- Insufficient participant budget to accept referral
- Other

You may leave additional comments about why you declined the request in the textbox. If you selected Other this field is mandatory and you must provide additional comments.

- 5. Click **Decline request** to complete.
- The decline will be confirmed in a banner displayed across the top of the page.

# View the details of an accepted Request for service

After accepting a request for service, you will be to view to additional details about the participant and the request. This includes:

- Participant name,
- Participant and participant representative contact details,
- Participant context,
- Reporting tasks, and

Submitted reports.

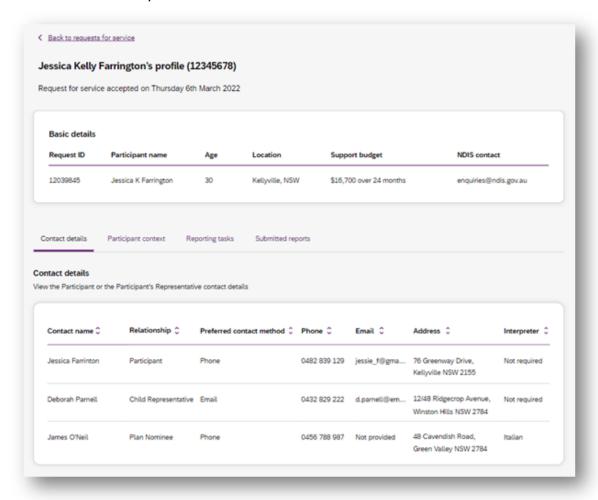

Figure 23 Request for service details page, available after accepting a request

To navigate the details of an accepted request for service use the links on the page

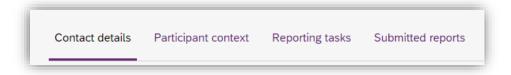

Figure 24 Request for service details page, details links

#### **Contact Details**

Contact details of the participant and/or the participant's representative contact details.

#### **Participant context**

Participant context includes additional information about the participant and their disability, including:

- Disability information.
- Whether the participant requires an interpreter, and what language they use.
- Purpose of the referral and type of funded request.
- Report frequency.

#### Reporting tasks

Reporting tasks shows how often progress reports must be uploaded, and when the next report is due. It also allows for reports to be uploaded.

#### **Submitted reports**

Submitted reports shows a history of previously submitted reports for the selected request for service.

# **Reporting tasks**

This tab displays all the reports that are due for your participants in the next 60 days.

- 1. Select the Request for service tab.
- 2. This will display the Request for service page, select the link to the **Reporting** tasks section.
- 3. This will display a list of reporting tasks for all the organisation's participants, with columns for:

**Request ID**: The unique ID for each request.

Participant name: The participant's current age.

NDIS Number: The participant's suburb.

**Report Type**: The main disability experienced by the participant.

**Due in**: The number of days until the listed report is due, or Overdue if the report is past its due date.

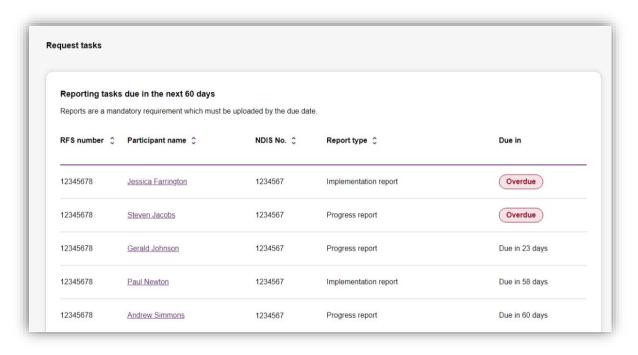

Figure 25 Reporting tasks for accepted requests

Click the link on the Participant name to access the upload report page.

# Uploading reports for a Request for service

- 1. To upload a report, access the Reporting tasks section of the relevant Request for service details page.
- 2. On the Reporting tasks page, check the type of report required, the due date and click the Upload report button.

3. You will be prompted to select a report file, files can be uploaded in the following formats and limitations:

File name: 30 characters long

File types: doc, docx, xls, xlsx, csv, pdf, jpeg, jpg, jpe, gif, bmp, png, xml, txt

Document size: 10 MB

4. Click Upload to start the upload and submit the report.

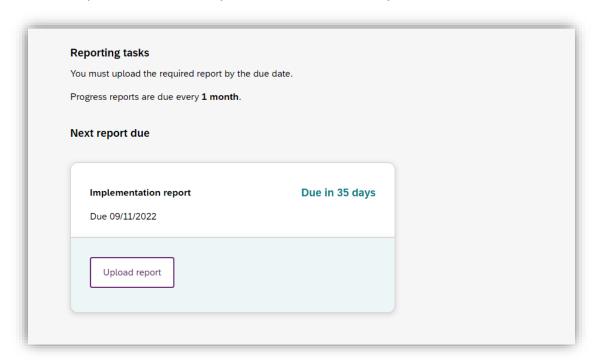

Figure 26 Request for service, report upload page

- 5. Once complete a banner will appear at the top of the page confirming that you have successfully uploaded a report.
- 6. You can review previously submitted reports in the previously submitted reports section of the request for service detail page.

# **Organisation**

The Organisation tab allows you to view your Organisation details, Bank account details, Employees and Participants.

Plan Managers will be able to view a Relationship request tab.

#### **View Organisation details**

To view your Organisation details select the Organisation tab. You should be able to view your:

- Organisation ID number
- Trading name
- ABN
- Address
- Email address
- Phone number
- Website address

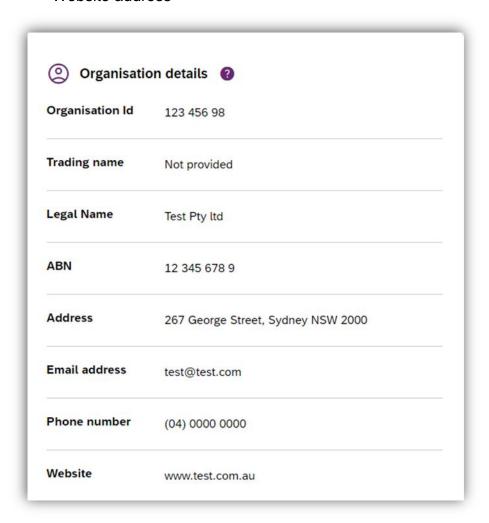

Figure 27 Organisation details

#### View Bank account details

To view you Bank account details select the Organisation tab. You should be able to view your:

- Account name
- BSB
- Account number
- Last updated

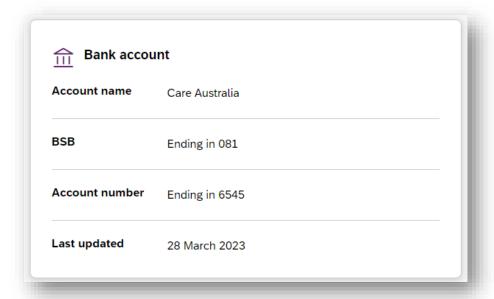

Figure 28 Bank account details

**Note:** Only Primary contacts and Account Managers can view the Bank account card.

If you have not updated your Bank account details in myplace provider portal, you will see a message asking you to update your bank account details.

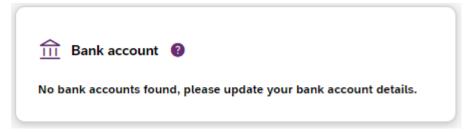

Figure 29 No bank account details stored

#### **View Employee details**

To view your Employee details, select the Employees tab.

The Employees page shows a list of your employee's name, role, start date and end date.

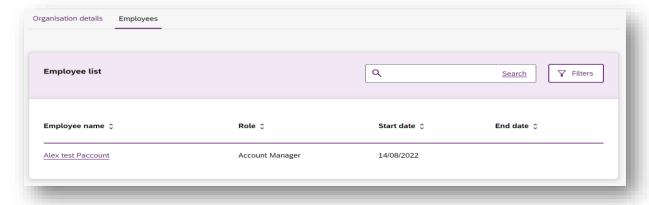

Figure 30 Employee list

To view the Employees history, select the hyperlink on the employee's name and the role history page will list the employee's role, start date and end date.

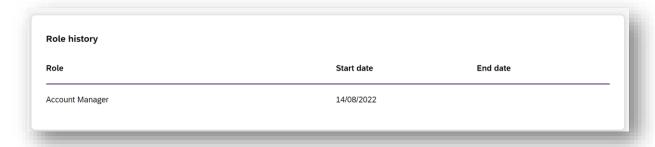

Figure 31 Employee list, Role history

#### **View Participant details**

The Participant list allows you to search for a participant and view their plan when the participant has given the NDIA consent to share their plan with you.

In addition, you can view other information, including:

- NDIS number.
- Participant name
- Location
- Role start date
- Role end date
- Status

The table below explains the different status criteria.

| Participant status | Definition      |
|--------------------|-----------------|
| New                | New participant |

| Starting soon    | 0 days before the role start dated |
|------------------|------------------------------------|
| Recently started | 0 days from the role start date    |
| Ending soon      | 0 days before the role end date    |

The encircled number beside the Participant shows the number of new participants.

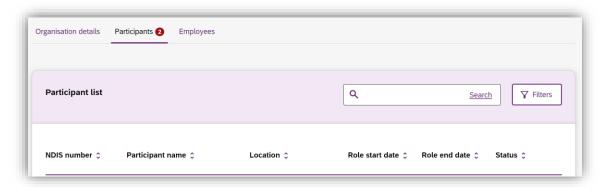

Figure 32 Participant List

#### Relationship request tab for Plan Managers

The Relationship Requests page displays a list of requested relationships. The information available will be the Reference number, Participant name (NDIS number), the date the request was submitted, the type of request and request status.

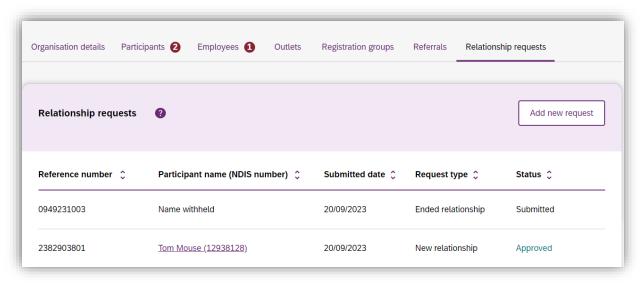

Figure 33 Relationship Requests

**Note:** The participant's name is withheld until the relationship request has been approved and/or consent from the participant has been received.

You can add a new participant request by clicking on the Add new request button.

The New relationship request page will open. Complete all the details and select the Submit request button.

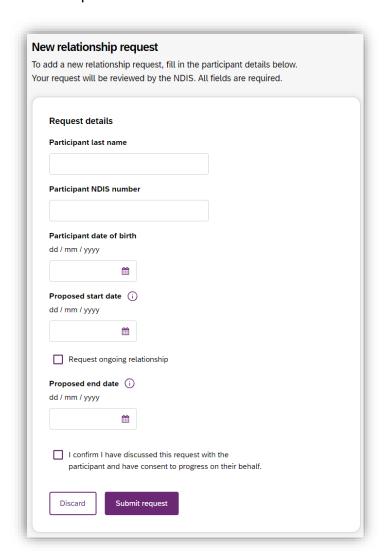

Figure 33 New Relationship Request

If details or information provided is incorrect, then you will be able to view a message on the screen to assist in fixing the incorrect field.